## **COME CONFIGURARE LA RETE WI-FI IN UN PORTATILE**

1. In basso, sulla barra delle applicazioni, cliccare sull'icona Wi-fi

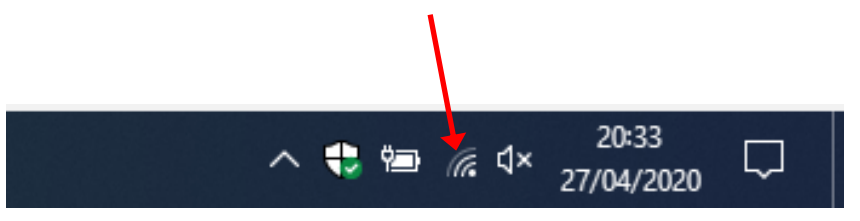

984e

wirtek62 (Fe Protetta 2. Si aprirà una finestra dove vengono visualizzate DIRECT-D3 tutte le reti wi-fi disponibili. lh. Protetta sfon Selezionare il nome della rete wi-fi domestica a cui si desidera collegare il pc e, se richiesto, inserire la password (detta anche "chiave di sicurezza") che è stata impostata nella configurazione del Router (essa è scritta solitamente nel modem che avete a casa). Impostazioni rete e Internet Cambia impostazioni, ad esempio trasformando una connessione in una connessione a consumo.  $r_{\rm 2}^{\rm 2D}$ la. Wi-Fi Modalità aereo 3. Quindi cliccare su "**Connetti**"  $\land$   $\bullet$   $\bullet$   $\bullet$   $\bullet$   $\bullet$   $\bullet$   $\frac{20.43}{27/04/2020}$ 20:43  $\Box$ wirtek62 lte. Protetta Connetti automaticamente

In questo modo avrete impostato la rete wi-fi domestica nel portatile.

Connetti

**N.B.** Solitamente il wi-fi è già attivo nei portatili.

Qualora il wi-fi non sia attivato, dovreste trovare nella barra delle applicazioni, in basso sulla destra, questo simbolo

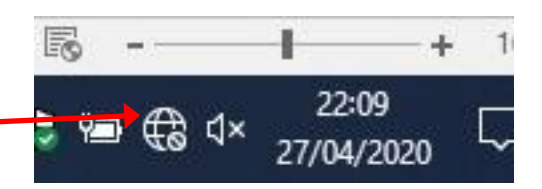

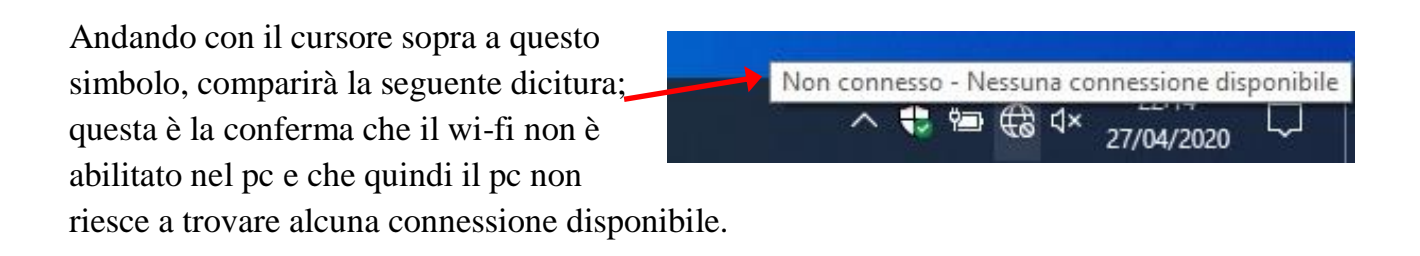

## **COME ABILITARE IL WI-FI DEL PC**

Per attivare la wi-fi nel pc sarà sufficiente cliccare sul tasto Wi-Fi che trovate nella finestra che si apre partendo dall'icona a destra nella barra delle applicazioni (se il pulsante è grigio, non è abilitato; se è azzurro, è abilitato).

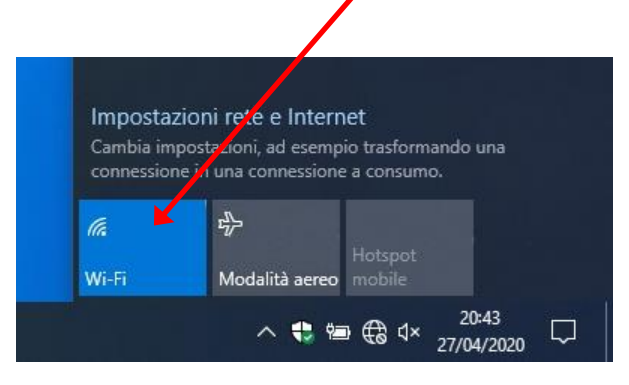

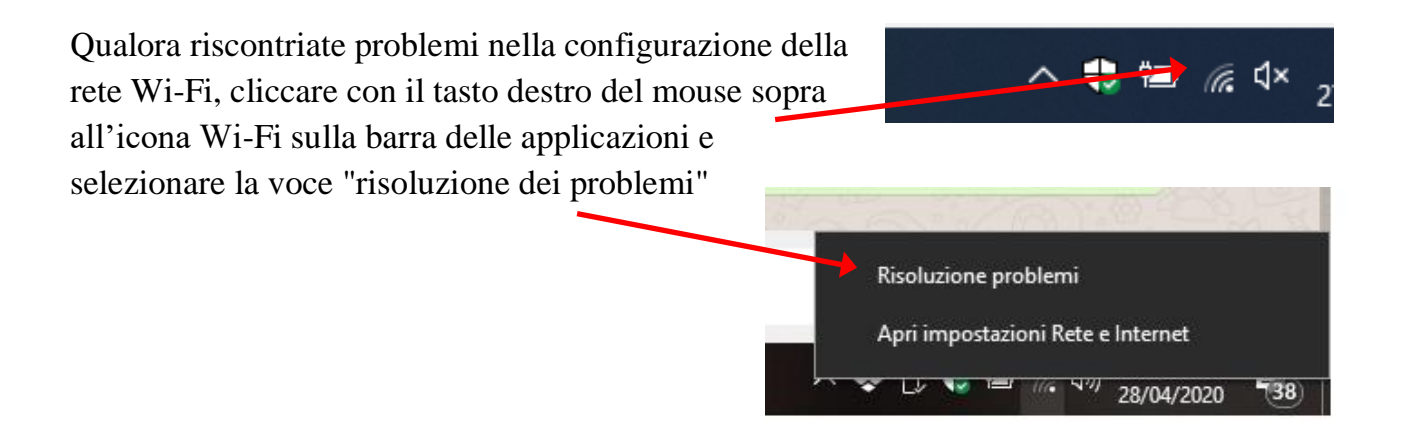